#### Einleitung

• In dieser Folge überführen wir die Inhalte unserer Pivot Tabelle in eine "normale" Tabelle. Dies hat den Vorteil, dass wir auf die normale Tabelle alle Funktionen anwenden können, die wir bereits in den Grundlagenvideos kennengelernt haben (bspw. das Entfernen von Zeilen und Spalten).

### Ausgangssituation

Tabellenblatt "QUELLTABELLE"

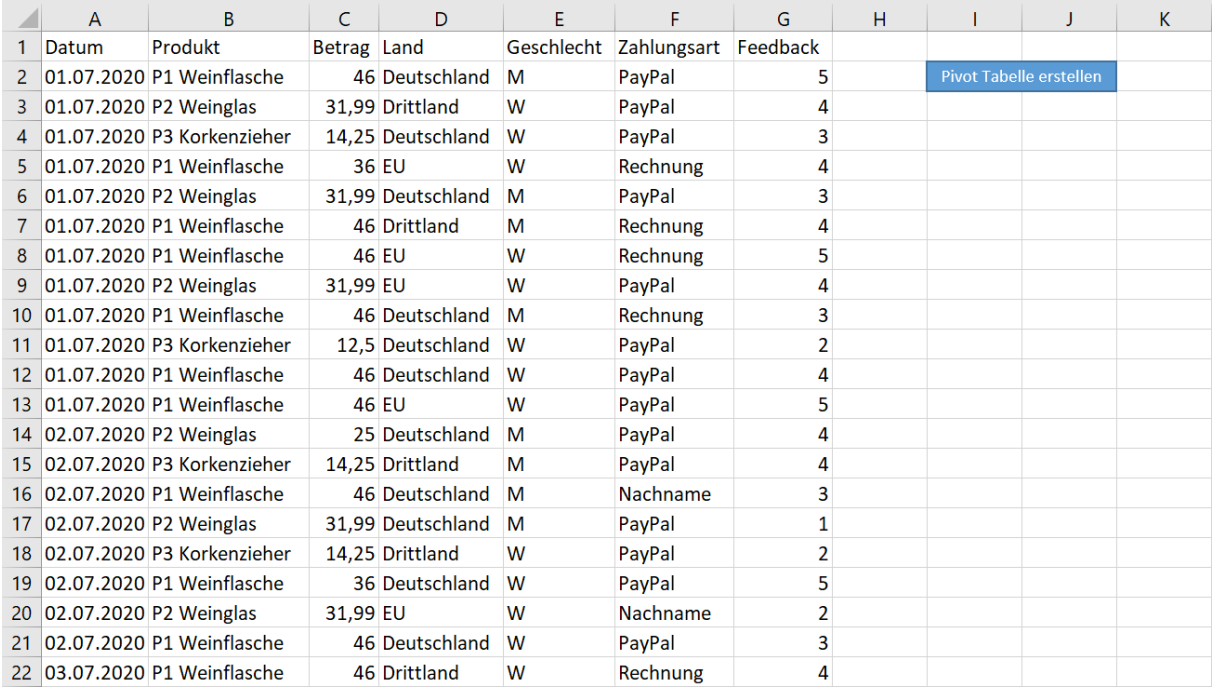

### Tabellenblatt "Pivot Tabelle #1", welche auf Grundlage von Video 2.7 erstellt wurde.

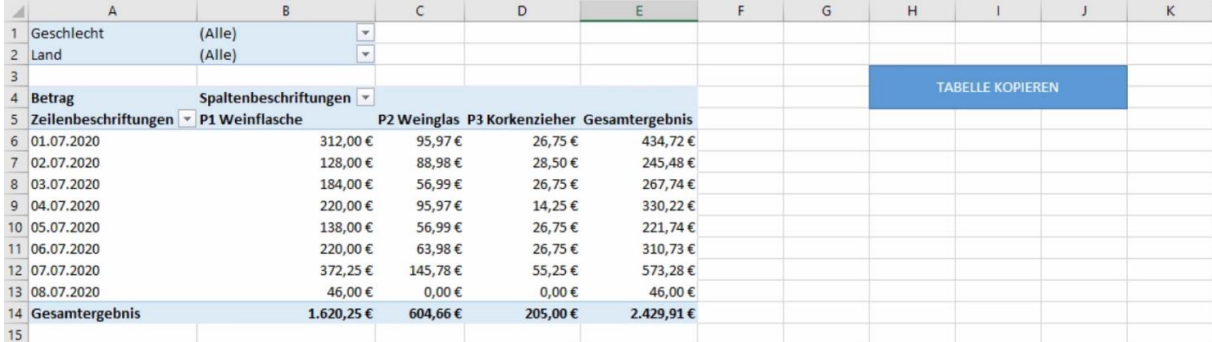

Versuch: Eine Spalte der Pivot Tabelle entfernen Es ist nicht möglich die Spalten einer Pivot Tabelle zu lösche *Modul1* Sub SpaltenEntfernen() 'Die Spalte C entfernen ActiveSheet.Columns("C").Delete End Sub

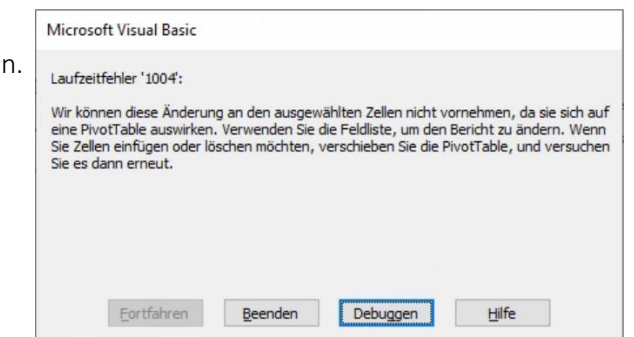

### Schritt 1: Unsere Pivot Tabelle markieren (mit Tabellenfilter)

Mit dem Befehl TableRange2 können wir unsere Pivot Tabelle markieren

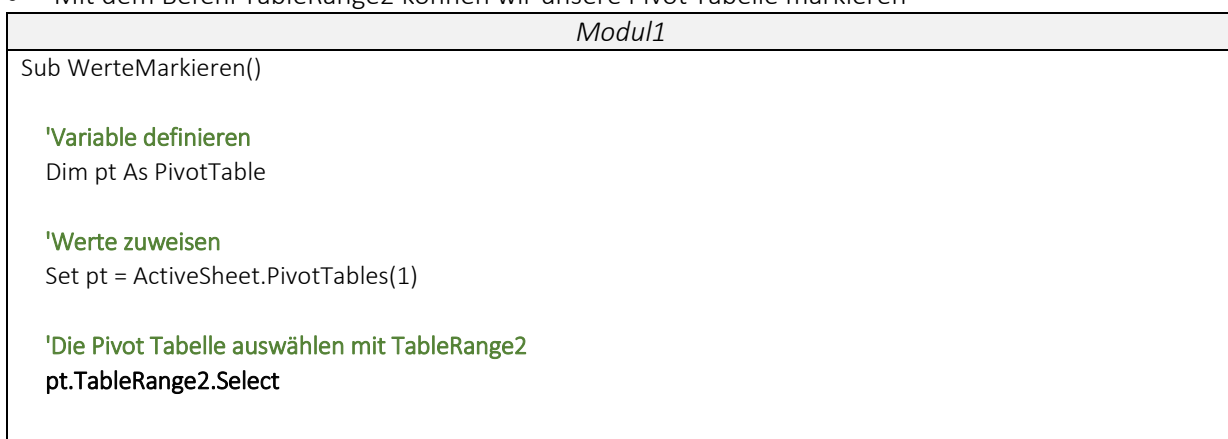

End Sub

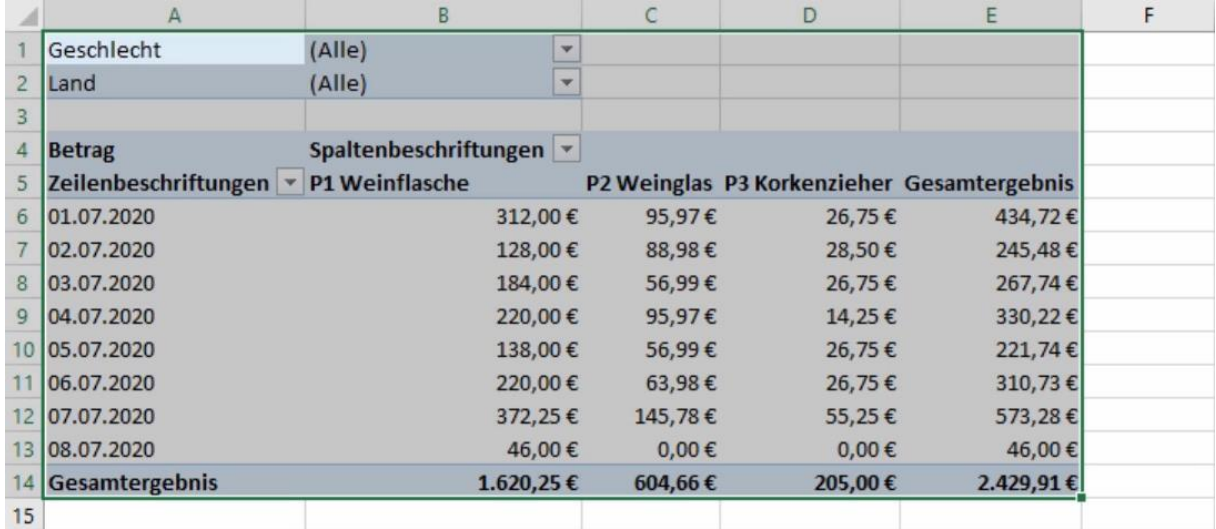

### Schritt 2: Unsere Pivot Tabelle markieren (ohne Tabellenfilter)

Diesmal nutzen wir die Offset-Eigenschaft, sodass die Tabellenfilter nicht markiert werden.

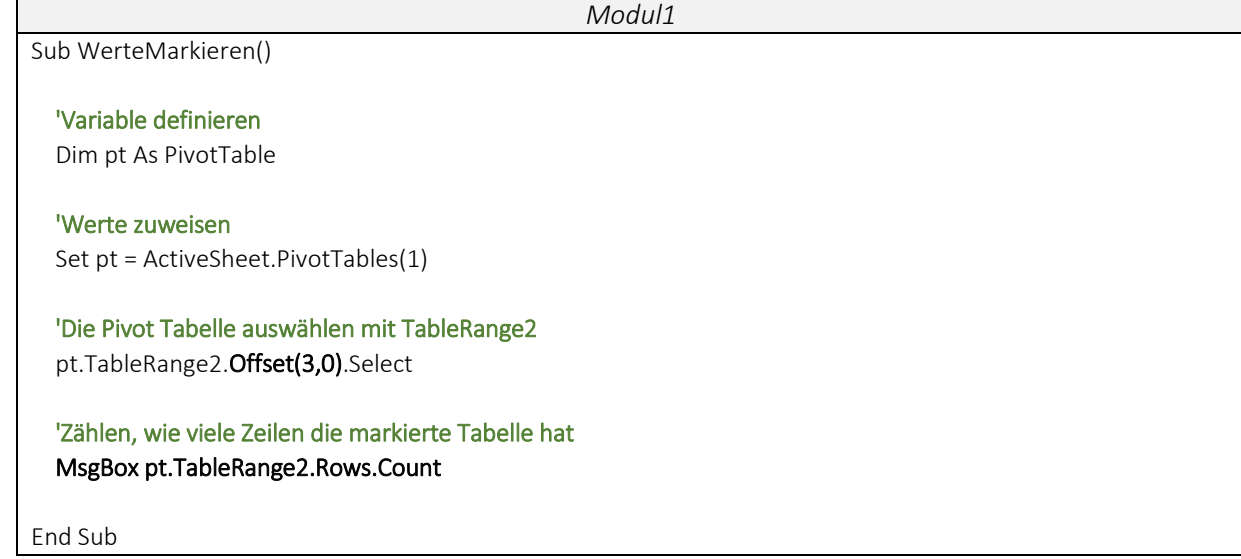

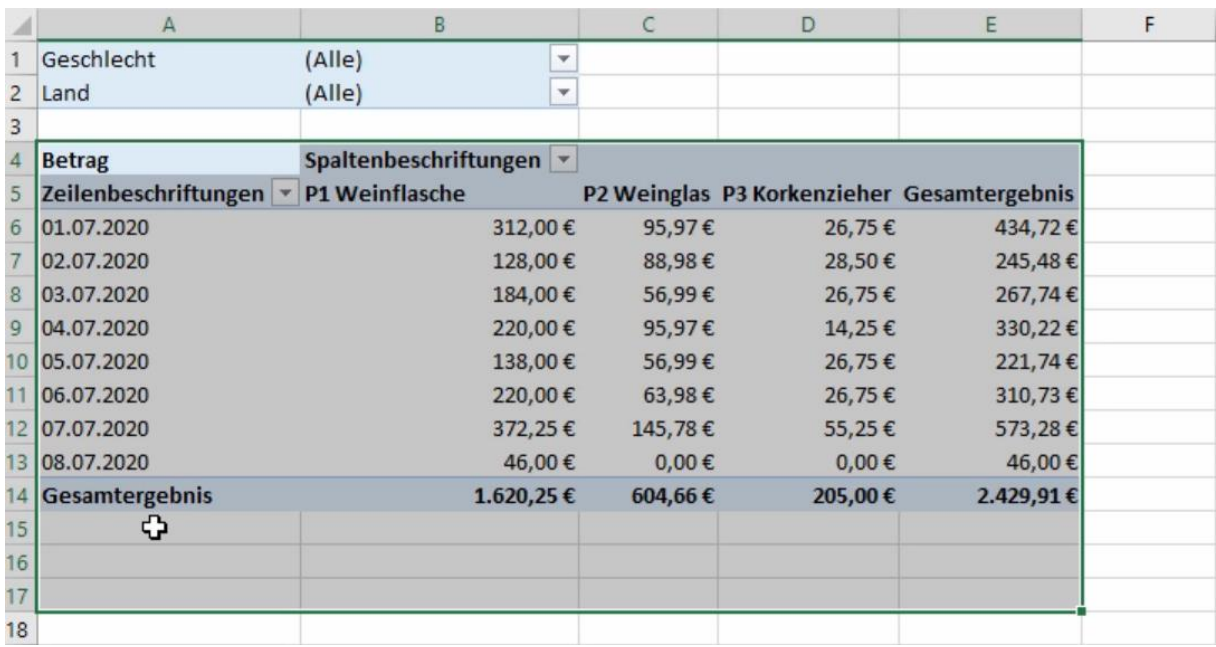

Beispiel 1: Unsere Pivot Tabelle kopieren und im aktuellen Tabellenblatt einfügen

 Mit dem Befehl Copy kopieren wir unsere Pivot Tabelle und fügen diese unter der vorhandenen Tabelle ein.

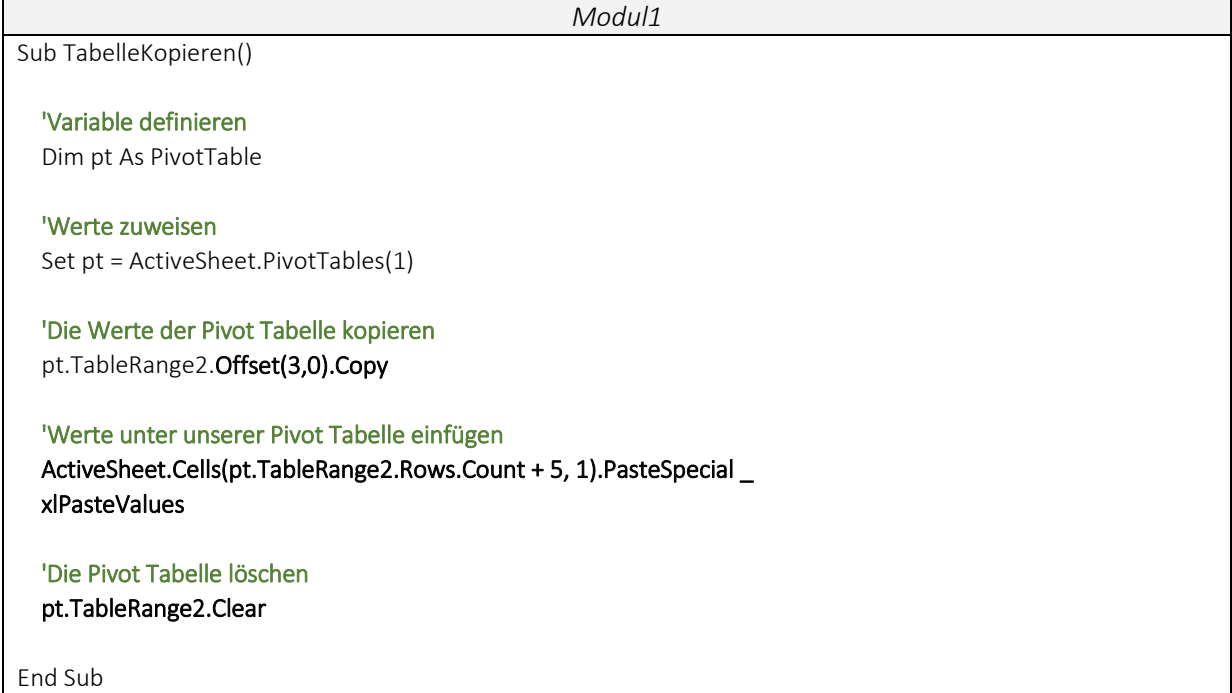

Beispiel 2: Unsere Pivot Tabelle kopieren und in ein neues Tabellenblatt einfügen

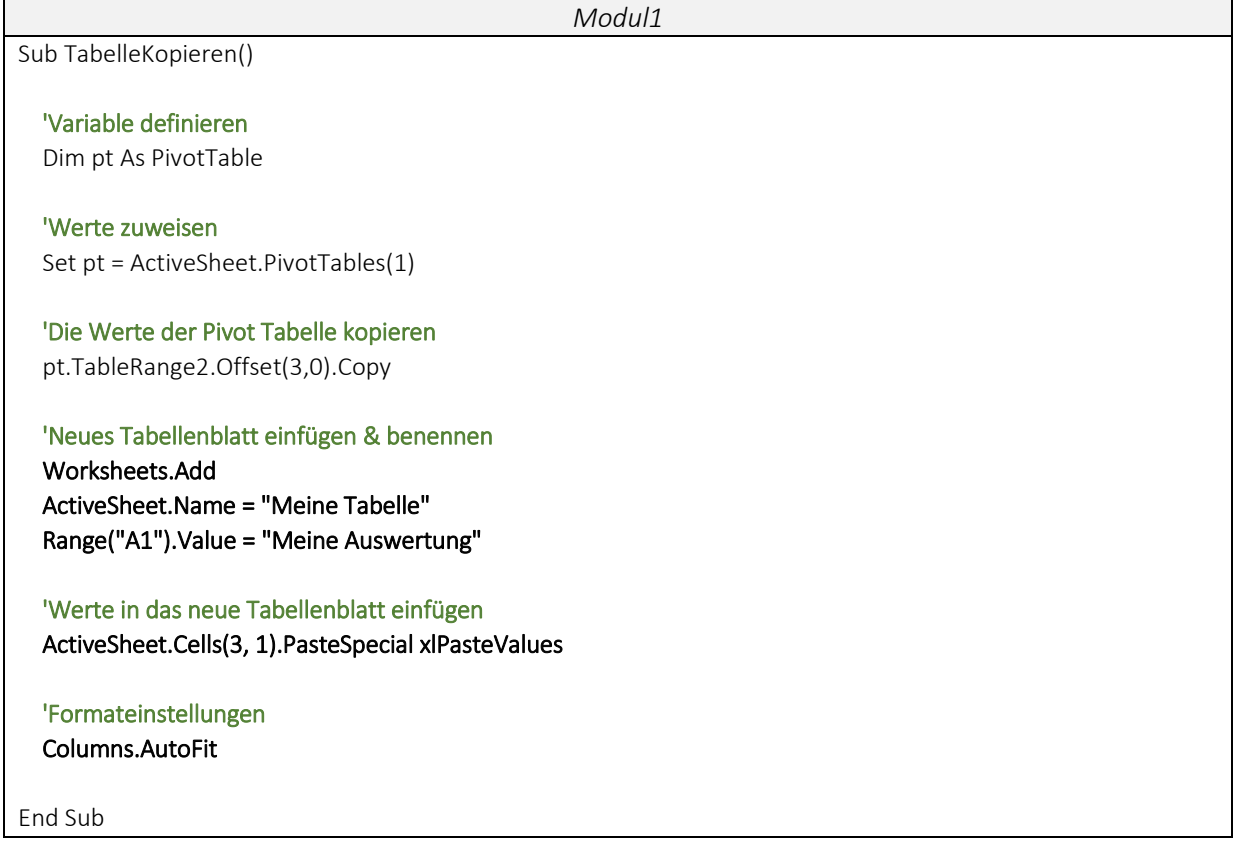

### ▶ Videoempfehlung

"Onlinekurs Realisiere Dein Projekt – 2.8 Das Tabellenformat anpassen"

--- In dem Onlinekurs "Realisiere Dein Projekt" wird nochmal im Detail darauf eingegangen, wie ich die Inhalte meiner Tabelle formatieren kann.